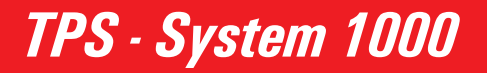

Version 2.2 **Deutsch** 

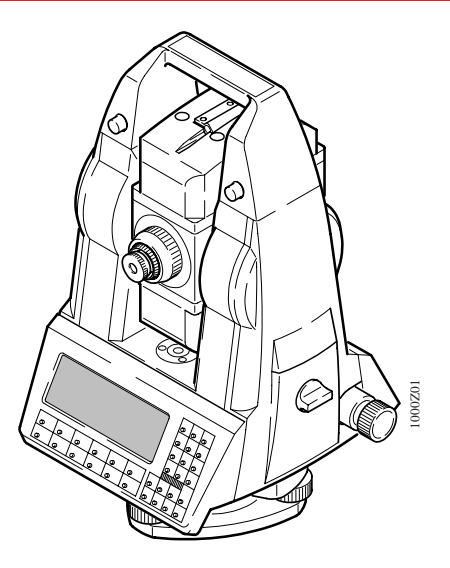

QUICK START

**UICK** 

 $\overline{\mathbf{z}}$ 

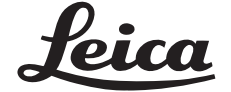

# **<sup>2</sup>** Der schnelle Einstieg ins TPS-System 1000.

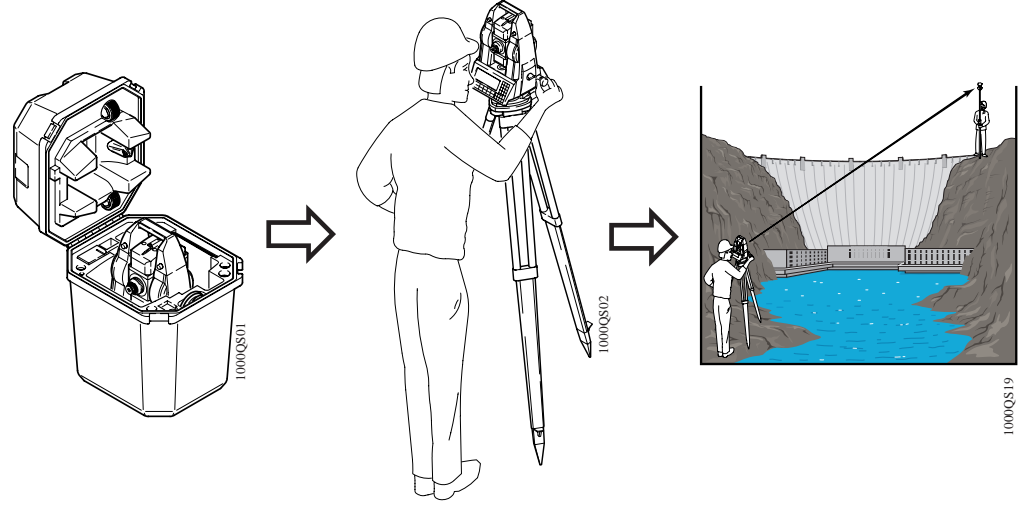

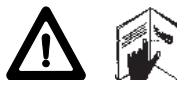

Zur sicheren Anwendung des Systems beachten Sie bitte die detaillierten Sicherheitshinweise der Gebrauchsanweisung. © 1997 Leica Geosystems AG, ® Alle Rechte vorbehalten.

### Erster Kontakt 44

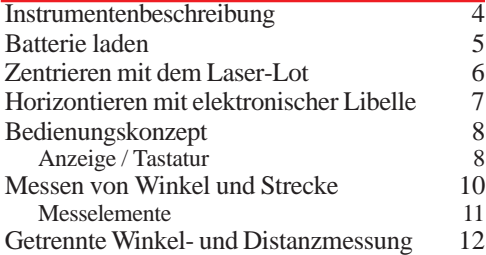

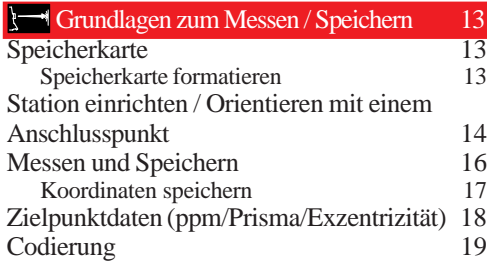

Automatische Zielerfassung ATR1 (Option) 21 Beleuchtung 22

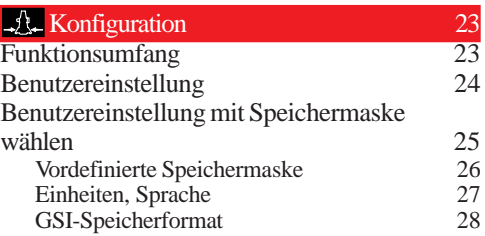

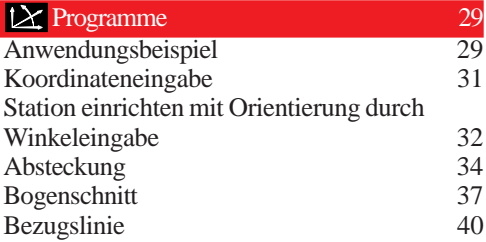

## **Menüorganisation** 42

# Erster Kontakt

**4**

#### Instrumentenbeschreibung

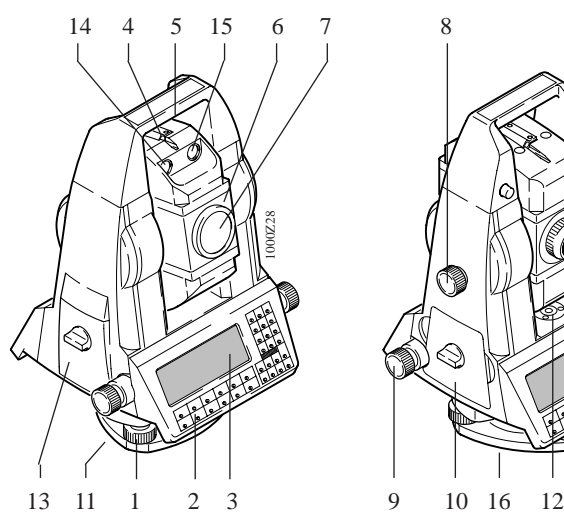

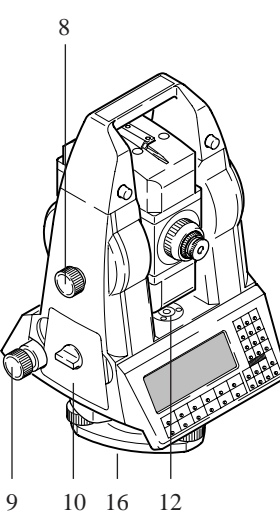

- 1 Fussschraube
- 2 Tastatur
- 3 Display
- 4 Richtglas

5 Traggriff

- 6 Fernrohr mit EDM (TC), mit EDM + ATR (TCA); EGL1 (Option)
- 7 Koaxiale Optik für Winkelund Streckenmessung
- 8 Höhentrieb
- 9 Seitentrieb
- 10 Batteriefach
- 11 Drehknopf für
	- Dreifussverriegelung
- 12 Dosenlibelle
- 13 Speicherkartenfach
- 14 Linke blinkende Diode, gelb
- 15 Rechte blinkende Diode, rot
- 16 Laserlot; TPS1000 mit
	- Option L

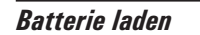

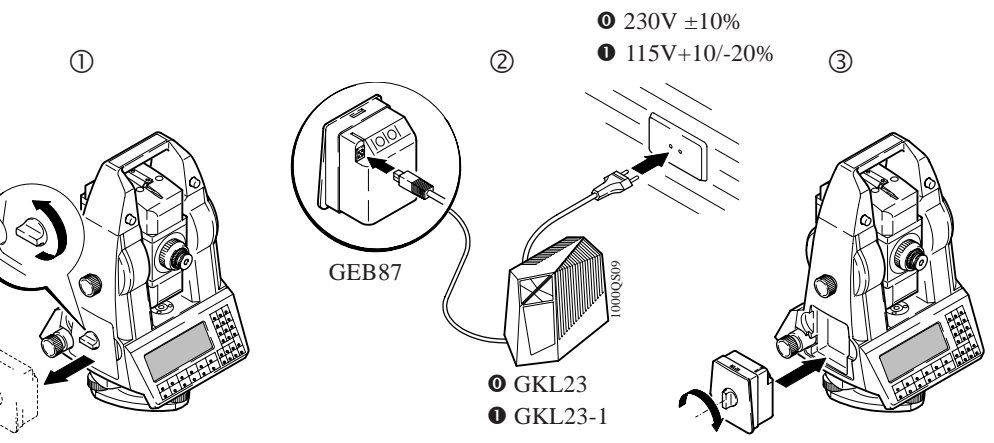

GEB87

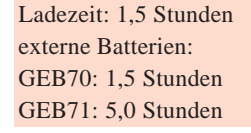

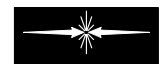

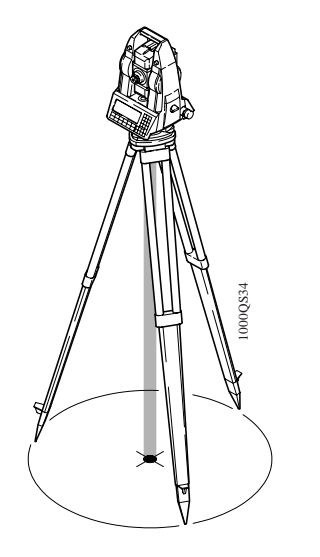

**Zentrieren mit dem Laser-Lot** Das Laser-Lot ist in der Stehachse der TPS1000-Instrumente mit 6 dem Zusatz "L" eingebaut. Durch die Projizierung eines roten Punktes auf den Boden wird die Zentrierung des Instruments wesentlich erleichtert.

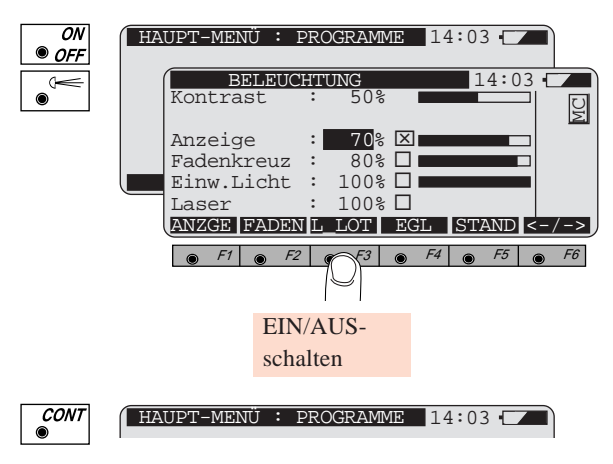

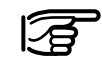

Das Laser-Lot schaltet sich nach 3 Minuten automatisch ab.

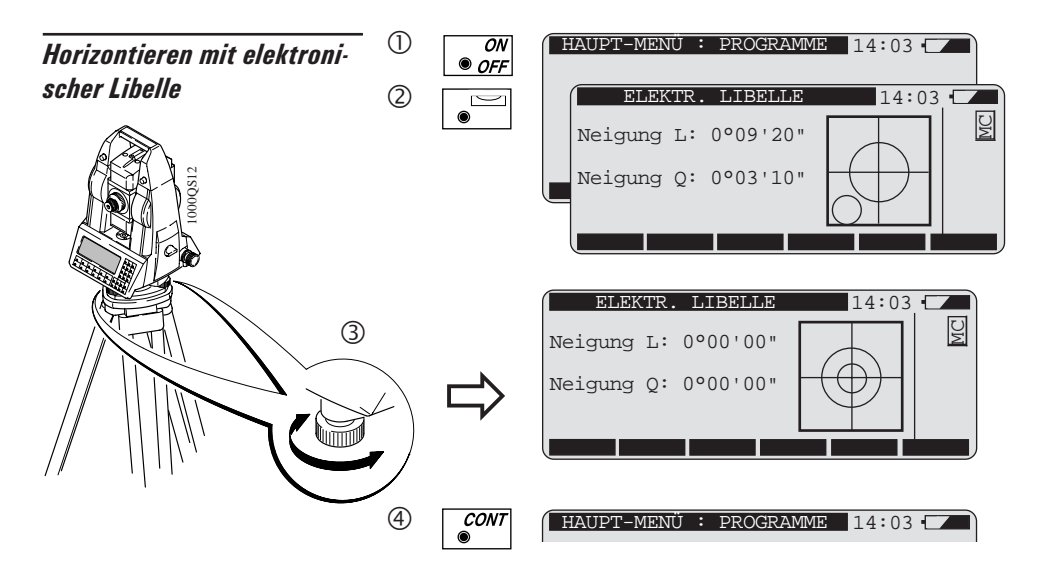

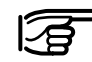

Das Instrument kann ohne Verdrehung um 90° / 180° mit den Fussschrauben horizontiert werden.

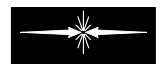

## **<sup>8</sup>** Bedienungskonzept

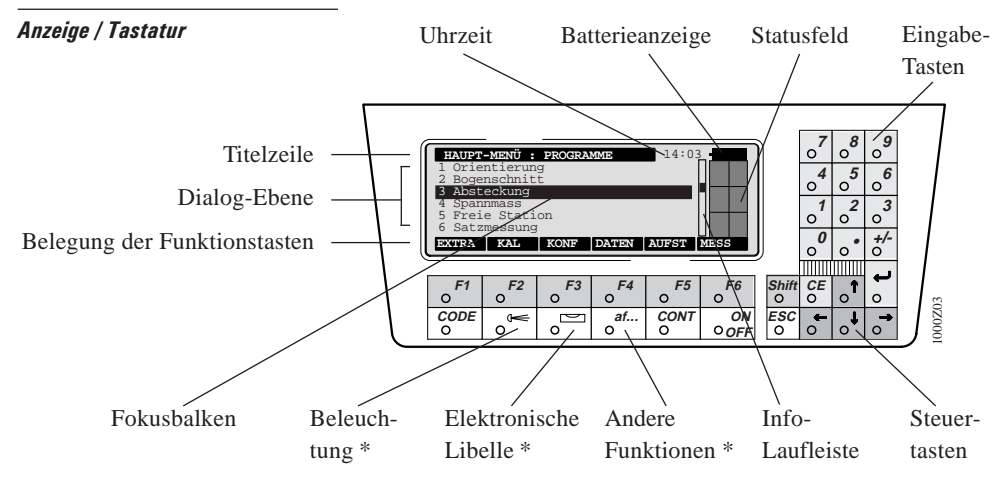

 $* =$  immer aufrufbar!

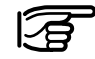

Die "Info-Laufleiste" weist darauf hin, dass weitere Information im aktiven Dialog vorhanden sind.

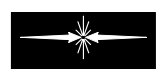

Instrument EIN/AUS-schalten.

Dialogabhängige Funktionstasten; Belegung wird in der letzten Zeile der Anzeige dargestellt.

- 2. Ebene der Funktionstasten.
- On-Line Hilfe für den aktuellen Dialog; immer verfügbar

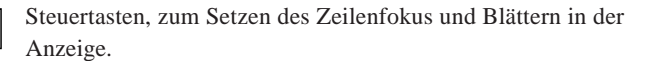

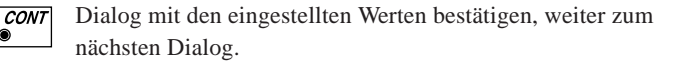

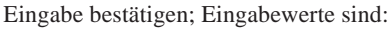

- aus einem Listenfeld ausgewählte Werte
- manuelle Eingabe

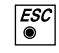

 $\bullet$ 

 $\bullet$ 

...

Shift **Shift** 

on  $\bullet$  OFF  $F6$ 

F1  $\bullet$ 

...

**Shift** 

Rückkehr zur vorherigen Anzeige, im Dialog geänderte Werte nicht übernehmen.

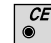

Zuletzt eingegebenes Zeichen löschen.

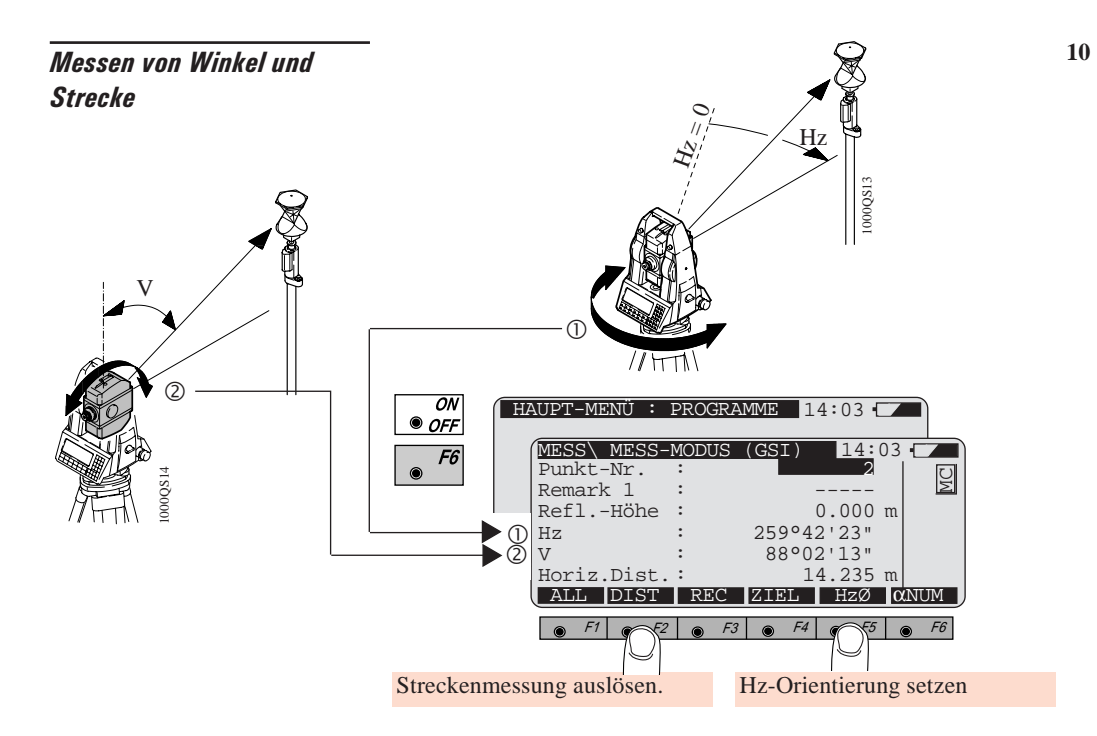

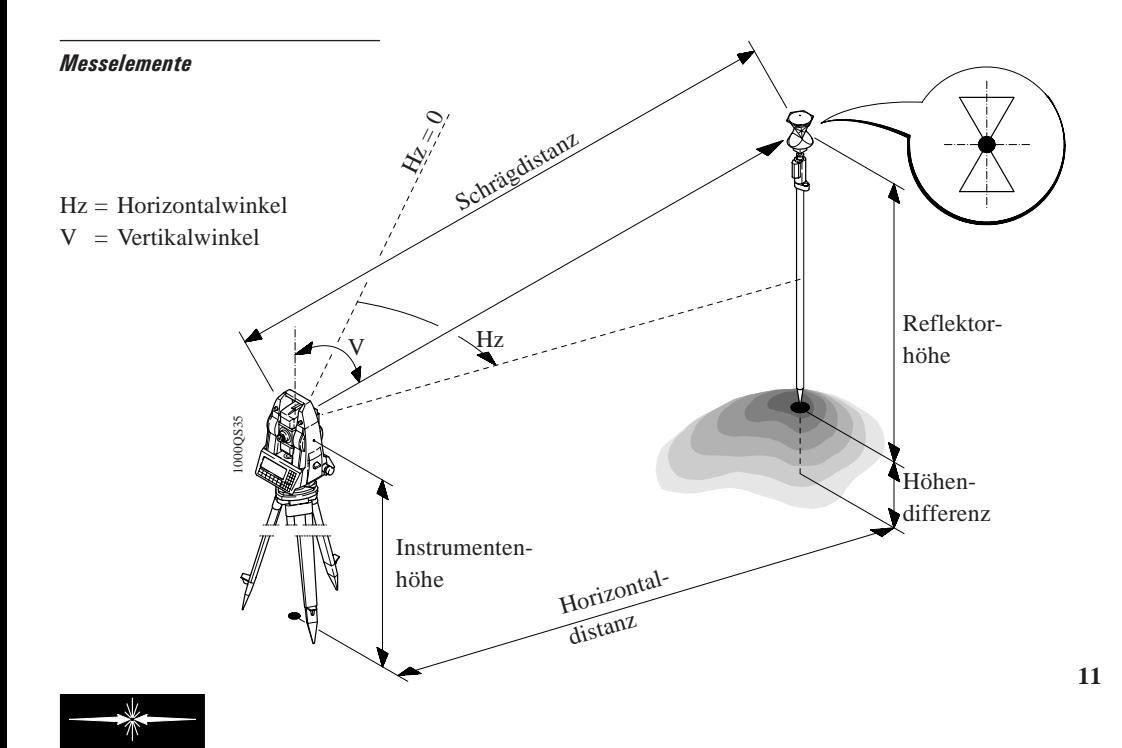

### Getrennte Winkel- und **Distanzmessung**

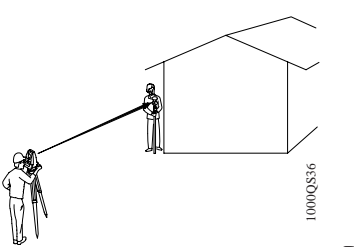

Einmessung unzugänglicher Punkte.

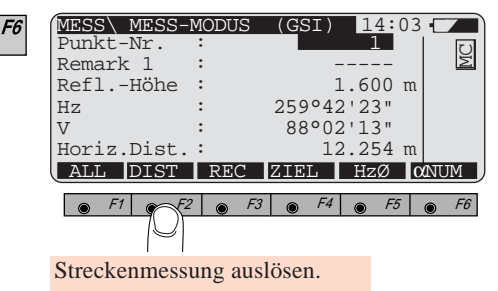

Der Vertikalwinkel bleibt nach der Distanzmessung festgehalten. Sie können nun den unzugänglichen Punkt zur Horizontalwinkelmessung anzielen.

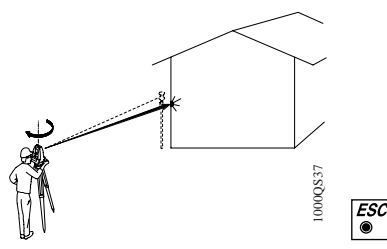

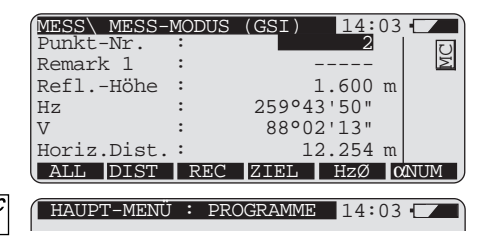

## Grundlagen zum Messen / Speichern

### **Speicherkarte**

Auf der Speicherkarte werden im Verzeichnis GSI die Messdaten gespeichert.

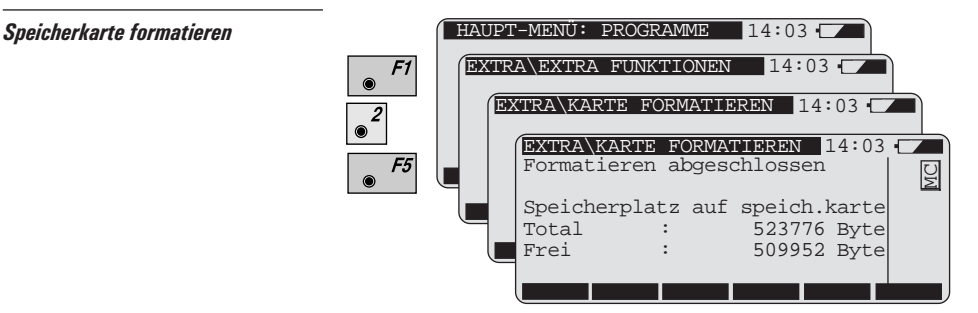

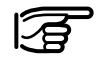

Beim Formatieren der Speicherkarte werden alle Daten auf der Speicherkarte unwiderruflich gelöscht !!!

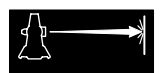

**Station einrichten / Orientie-** Möglichkeiten der Orientierung: **14** ren mit einem Anschlusspunkt

- Orientierung mit einem Anschlusspunkt
- durch Eingabe des Azimutes *(siehe Beispiel Seite 32)*
- mit Hilfe des Programms "Orientierung und Höhenübertragung".

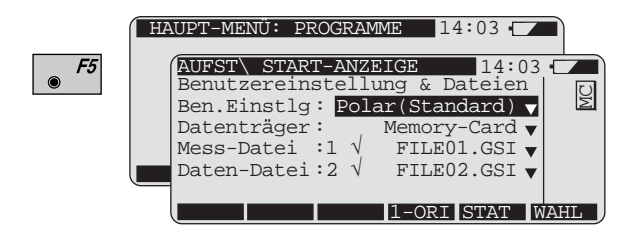

Wahl:

- der Benutzereinstellung *(siehe Kapitel "Konfiguration")*
- einer Messdatei, zum Speichern der Daten
- einer Datendatei, zum Abrufen von Koordinaten

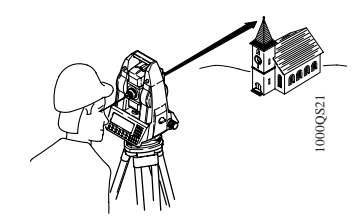

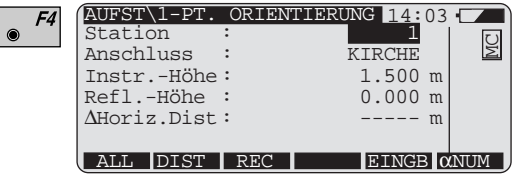

- Geben Sie die Stationsnummer ein.
- Wenn Koordinaten in der Datendatei vorhanden sind, den

Such prozess mit  $s$  starten; oder

- <sup>F5</sup> für manuelle Eingabe der Koordinaten.
- Geben Sie den Anschlusspunkt ein ("KIRCHE").
- Geben Sie Instrumenten- sowie Reflektorhöhe ein.
- Zielen Sie den Anschlusspunkt an.

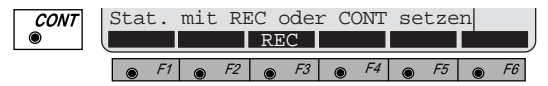

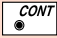

 setzt die Stationskoordinaten, rechnet und setzt die Orientierung.

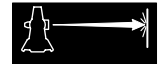

## Messen und Speichern **HAUPT-MENÜ: PROGRAMME** 14:03 F6 Punkt-Nr. : 1  $Ref1.$ Höhe

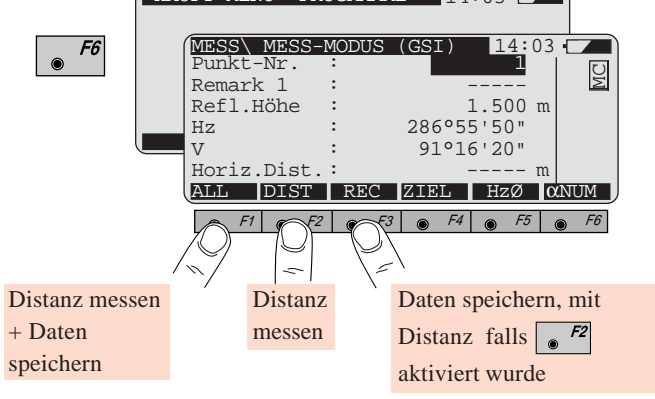

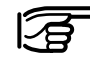

Die gespeicherten Werte entsprechen nicht unbedingt den angezeigten Werten.

Die gespeicherten Werte können angesehen werden:

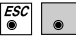

: Punktnummer und Messdatei eingeben.

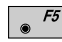

 $\frac{5}{2}$ : Suche starten, Punktdaten-Anzeige.

Koordinaten speichern Bei Instrumentenlieferung werden standardmässig Winkel und Distanz gespeichert (Benutzereinstellung "Polar"). Zur Speicherung von Koordinaten:

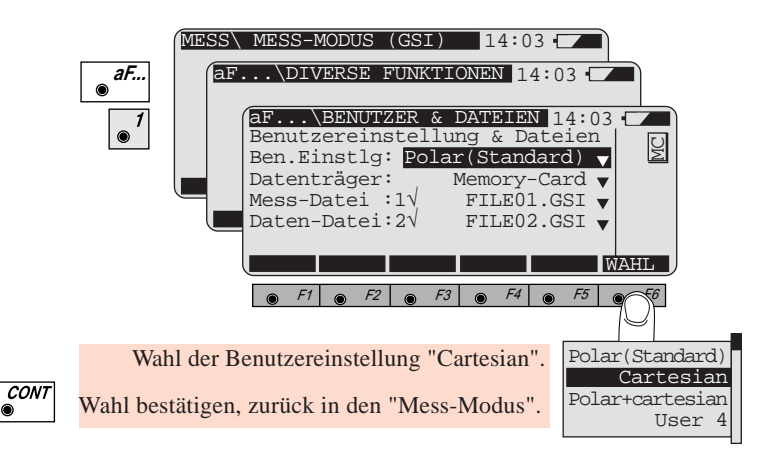

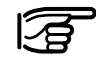

Genaue Beschreibung der Speichermaske *siehe Seite 26.*

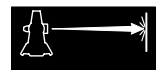

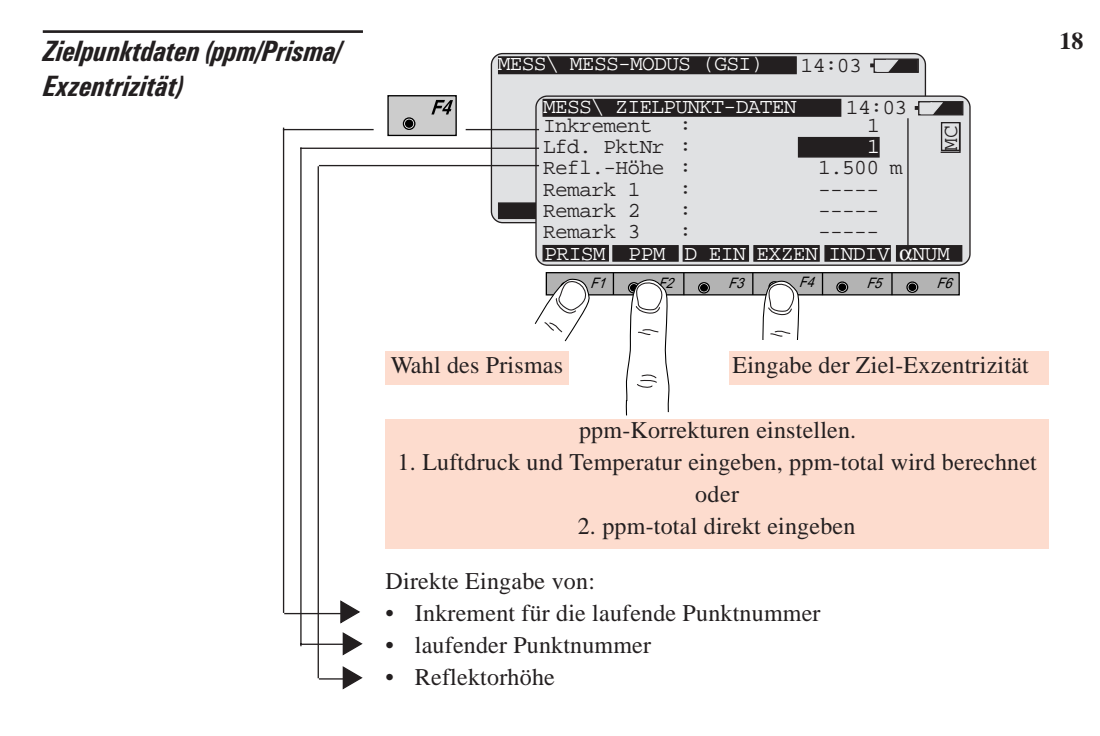

### **Codierung**

 $\int_{\mathcal{R}}^{\mathcal{C}^{ODE}}$  ist im Messdialog und bei der manuellen Dateneingabe aktiv.

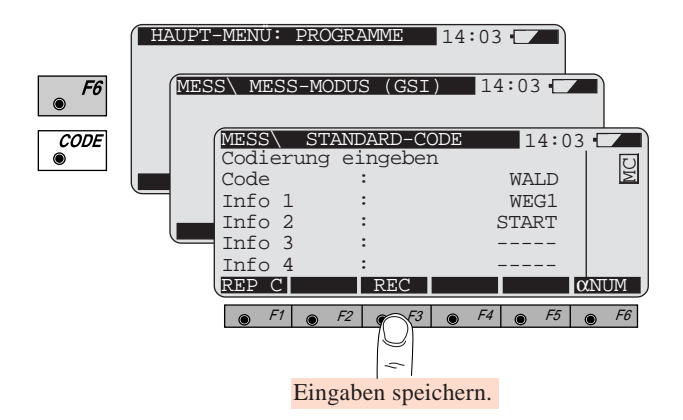

Standardmässig ist der Code frei definierbar. 7 zusätzliche Informationen können mit dem Code gespeichert werden.

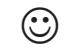

Mit dem "Code Developer" oder einem Geobasic-Programm können benutzerdefinierte Code-Listen erstellt werden.

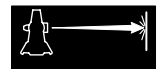

## Erweiterte Funktionen

EDM Messprogramm

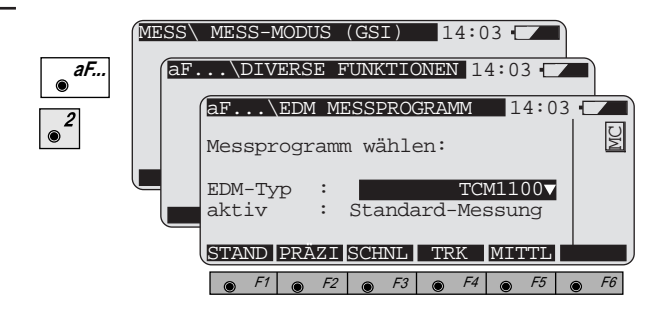

EDM-Messmodus wählen.

Zur Auswahl stehen je nach Instrument:

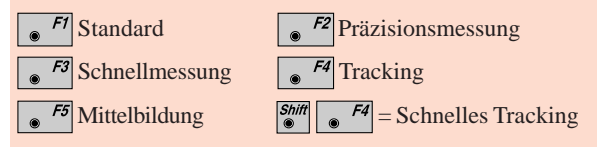

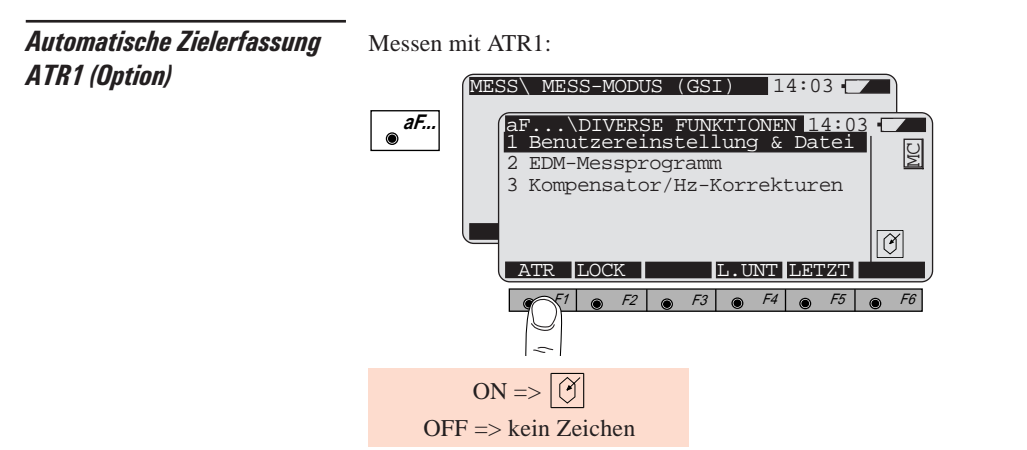

Prisma grob anzielen, keine Fokussierung notwendig. Wird eine Distanzmessung ausgelöst, erfolgt die Feinanzielung automatisch.

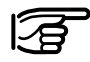

Die ATR1-Genauigkeit wird automatisch mit der Wahl des jeweiligen EDM-Messprogramms definiert.

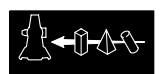

### **Beleuchtung**

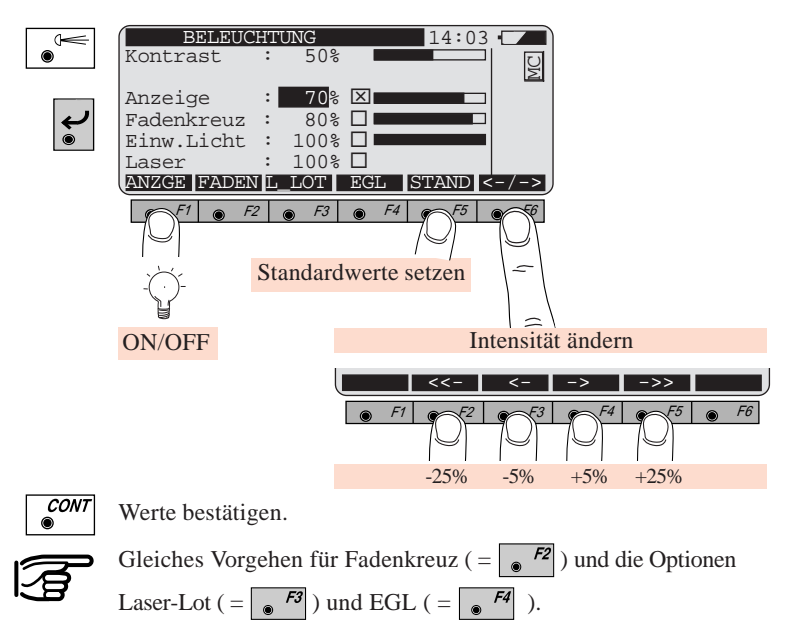

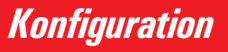

**Funktionsumfang** Standardmässig startet das Instrument mit einem reduzierten Funktionsumfang. Damit haben Sie Zugriff auf alle wichtigen Funktionen für Ihre Vermessungsaufgaben. Auf Wunsch kann auf den vollständigen Funktionsumfang umgeschaltet werden.

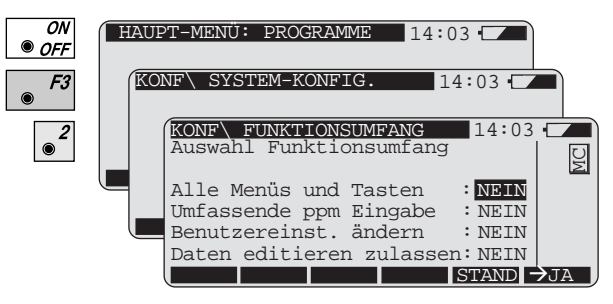

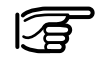

Weitere Informationen über den Funktionsumfang entnehmen Sie bitte der Gebrauchsanweisung.

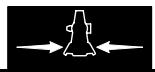

### **Benutzereinstellung**

**<sup>24</sup>** In der Benutzereinstellung werden folgende Parameter definiert:

- Instrumentenkonfiguration, Einheiten
- Speichermaske: bestimmt die Daten, die auf der Speicherkarte gespeichert werden.
- Anzeigemaske: bestimmt die Daten, die im Mess-Dialog angezeigt werden.

Sie können geeignete Benutzereinstellungen für unterschiedliche Anwendungen definieren, z.B. Industrielle Vermessung, Katastervermessung.

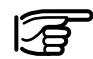

Aktivieren Sie zuerst den Zugriff auf die Benutzereinstellung im Funktionsumfang-Dialog *(Seite 23).*

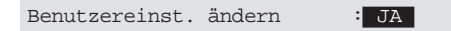

### Wahl von Benutzereinstellung und Speichermaske

Bei der Wahl einer spezifischen Benutzereinstellung wird automatisch eine vordefinierte Speichermaske zugeordnet.

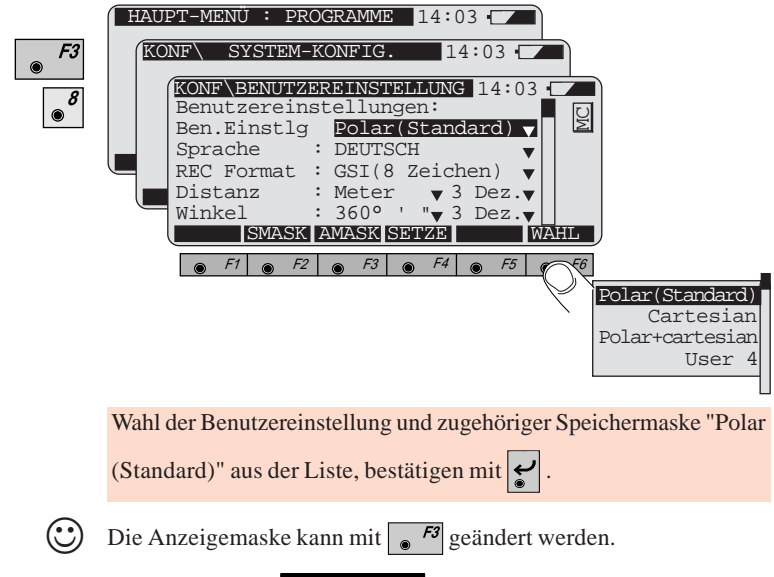

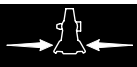

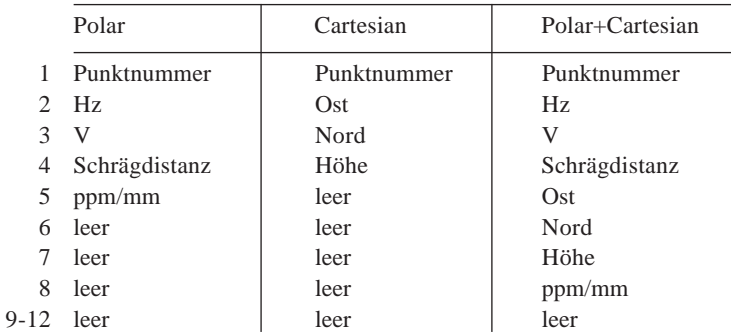

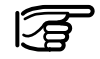

Die Daten werden in der Reihenfolge gespeichert, die in der Speichermaske definert ist (keine Sortierung ! )

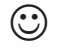

 $\odot$  Die vorgegebenen Speichermasken können mit  $\odot$   $\bar{F}$  geändert werden.

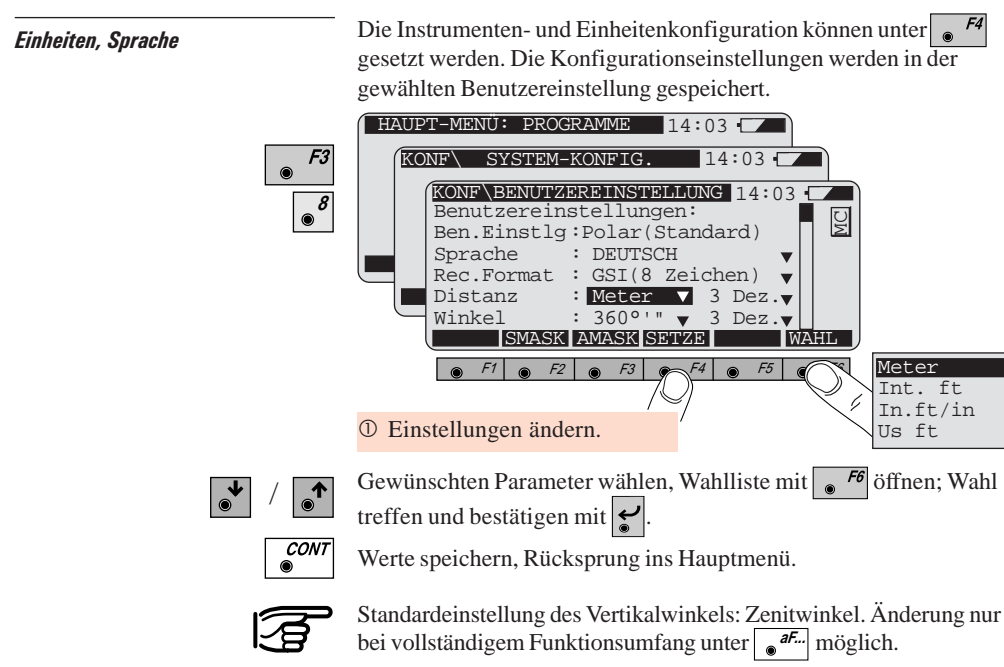

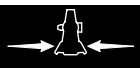

**27**

**28** GSI-Speicherformat Es stehen 2 GSI-Formate zur Auswahl, die sich bei der Wortlänge unterscheiden. Die Wahl erfolgt in der "Benutzereinstellung" *(Seite 24).*

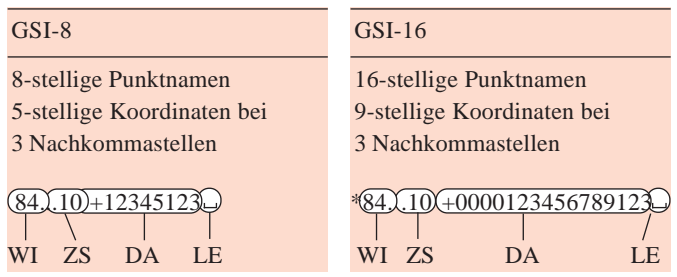

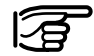

\* Kennzeichnung vor jedem GSI-16 Datenblock.

- WI Wortidentifikation
- ZS Zusatzinformation
- DA Daten
- LE Leerzeichen = Trennzeichen

## Programme

Einige oft benutzte Vermessungsprogramme werden in einem praktischen Beispiel dargestellt. Hilfreich für die Ausführung des Beispiels im Freien können eine

Kreide und/oder Schnur sein.

**Anwendungsbeispiel** Sie werden mit der Vermessung eines geplanten Hauses beauftragt. Dazu haben Sie ein lokales, zweidimensionales Netz berechnet. Annahme: Die Kirche ist von Station (1) aus exakt auf Norden gerichtet.

> Von der Station (1) aus werden Sie die Grenzpunkte des Grundstückes **abstecken** und neu vermarken. Dann stellen Sie auf einem unbekannten Punkt (5) auf und bestimmen dessen Koordinaten mittels "**Bogenschnitt**". Die Hausecken ermitteln Sie wegen einer bestehenden Baugrube mit Hilfe des Programms "**Bezugslinie**".

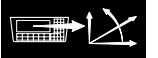

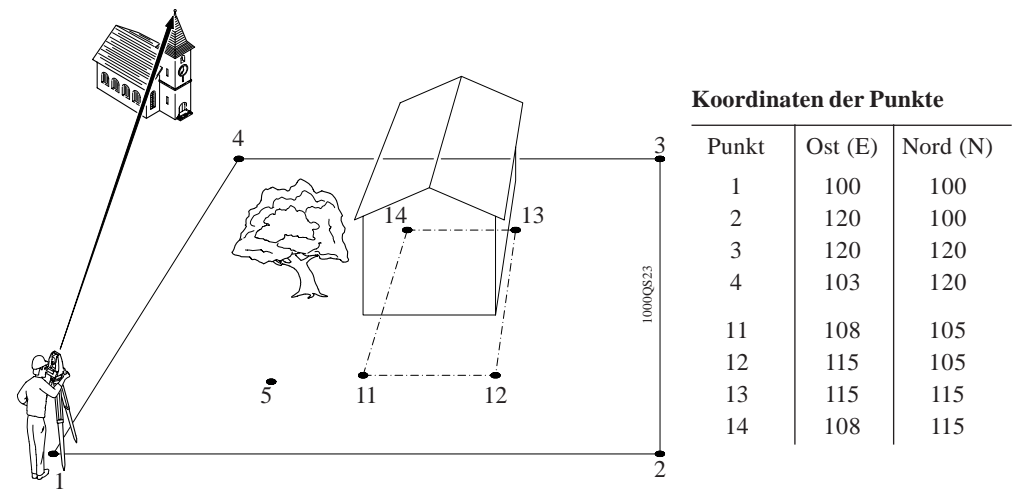

- Markieren Sie Punkt 1 an beliebiger Stelle.
- Stellen Sie Ihr Instrument auf.

### Koordinateneingabe

Eingabe von Punkten und Koordinaten am Theodolit.

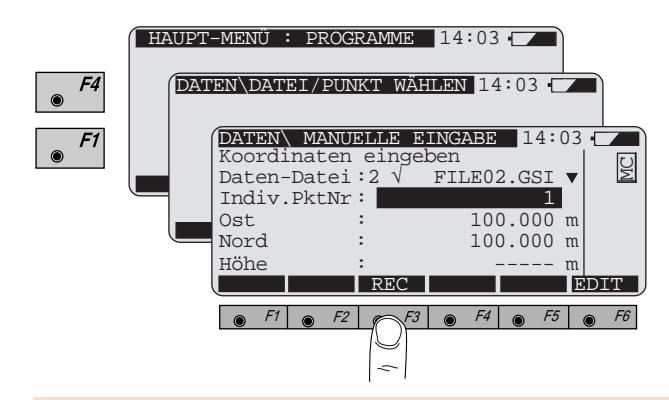

Speichern von 2D- (3D-) Punkten in Datendatei "FILE02.GSI". Geben Sie hier alle Punkte samt Koordinaten für das Beispiel ein.

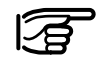

Punktkoordinaten können in jedem TPS1000 Programm von einer Datendatei importiert oder direkt im Programm eingegeben werden.

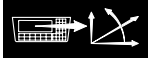

# **<sup>32</sup>** Station einrichten mit Orientierung durch Winkel-

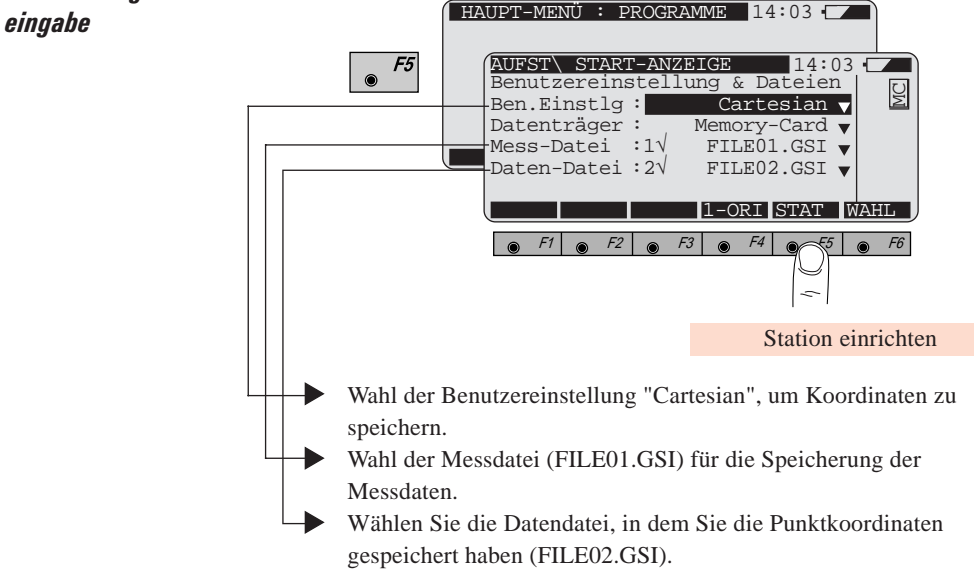

Stationsparameter:

**Stationsnummer** 

1

 $o_{{}^o\!O\!o_0}$ 

- Ostwert (E), Nordwert (N), Höhe (H)
- Instrumentenhöhe (hi)
- Orientierung: bekanntes Azimut (hier Hz = 0)

Geben Sie Stationsnummer und Instrumentenhöhe direkt ein:

**33**

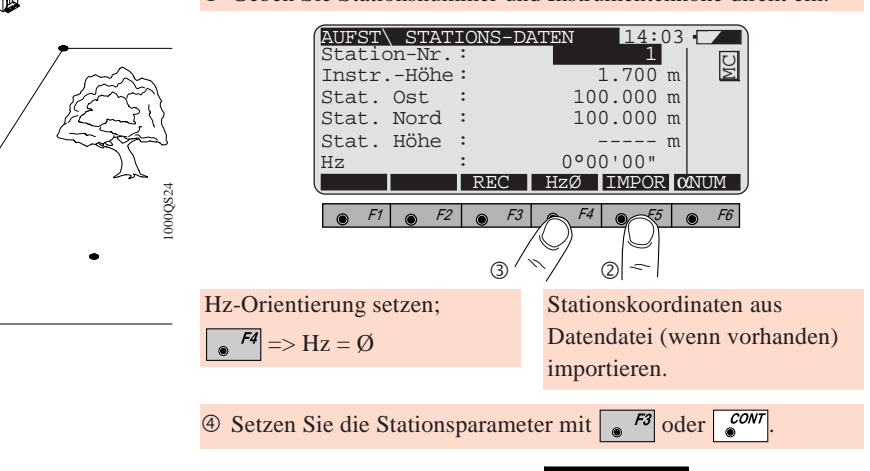

**Absteckung** Voraussetzung: die Station muss bereits eingerichtet und orientiert <sup>34</sup> sein.

• Starten Sie das Programm "Absteckung" aus dem Hauptmenü.

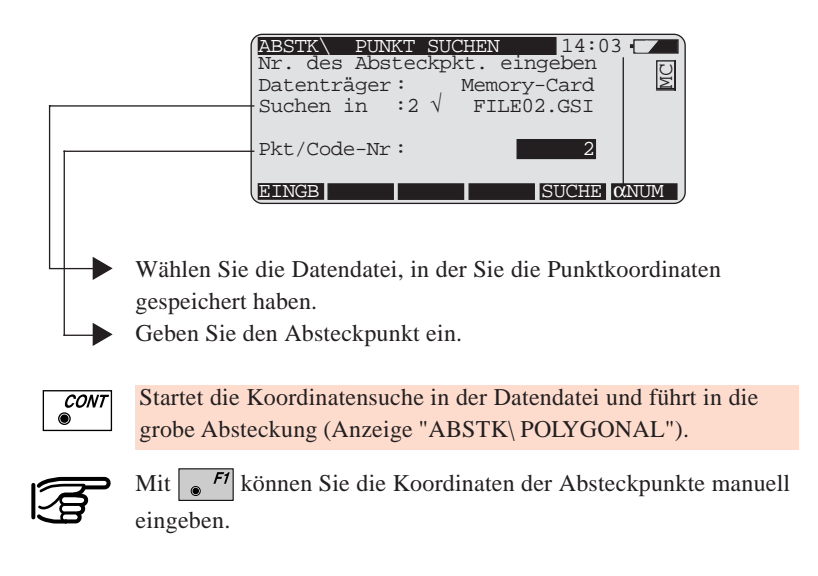

#### **Grobe Absteckung**

Sie ist eine Hilfe zur Positionierung. Die Differenz zwischen dem Sollazimut und dem abgelesenen Hz-Winkel erlaubt die ungefähre Positionierung in Richtung des Absteckpunktes.

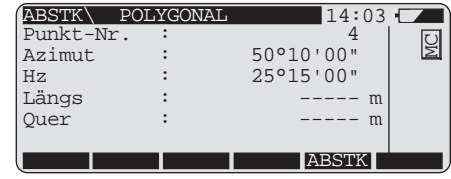

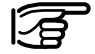

AZ=50°10'00"

4

Station

 $o_{^o}o_{^o}$ 

 $\mathcal{R}^{\mathcal{V}}$ 

1000QS26

"Längs" und "Quer" sind erst ab dem dritten abgesteckten Punkt verfügbar.

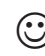

Unter  $\sqrt{\frac{Shif}{\omega}}$  (= METHD) kann die grobe Absteckung abge-

schaltet werden.

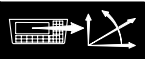

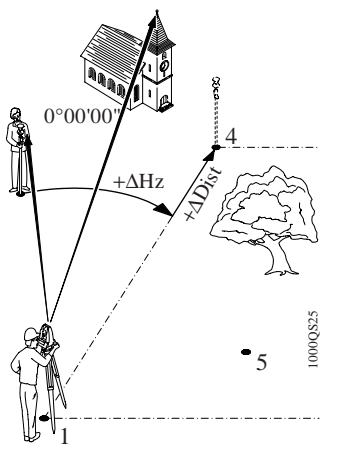

#### **Polare Absteckung**

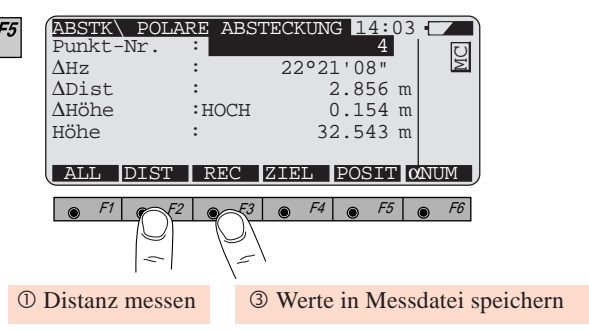

 Vorgang wiederholen, bis Position mit ausreichender Genauigkeit erreicht ist.

### **Bekannt:**

Station 1 (E1, N1), Orientierung Koordinaten der Absteckpunkte 4 (E4, N4), 3 (E3, N3), 2 (E2, N2)

#### **Unbekannt:**

Lage der Punkte im Feld

 Markieren Sie den gemessenen Punkt. Stecken Sie in gleicher Weise die Punkte 3 und 2 ab.

Unter  $\binom{Shift}{\bullet}$   $\boxed{\bullet}$  F2 (= METHD) kann die Absteckmethode gewählt sowie die graphische Absteckung aktiviert werden.

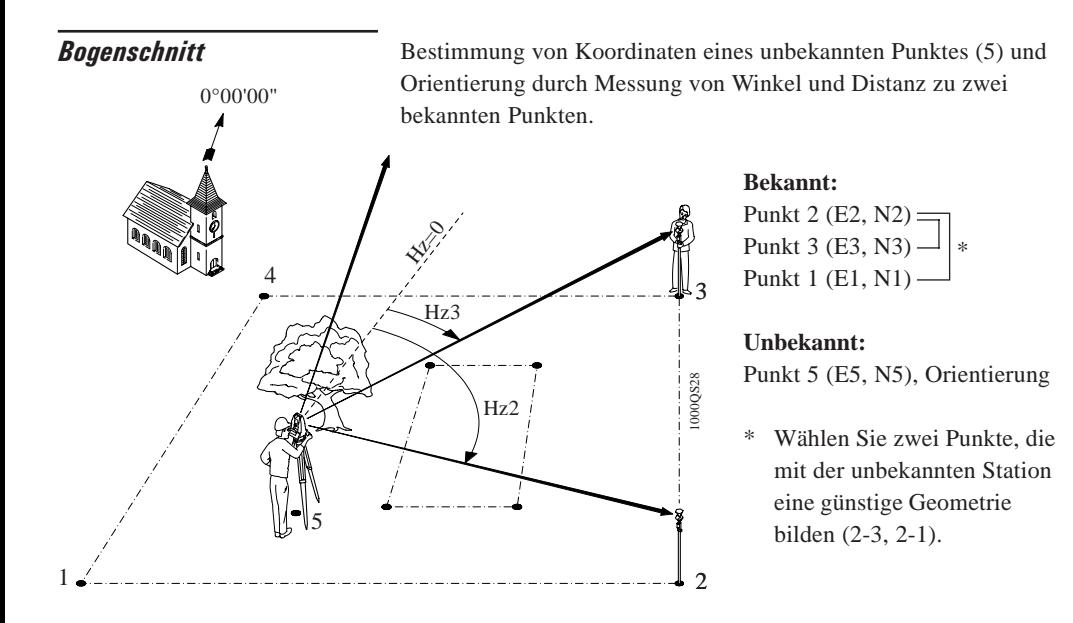

• Starten Sie das Programm "Bogenschnitt" aus dem Hauptmenü.

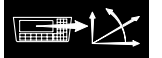

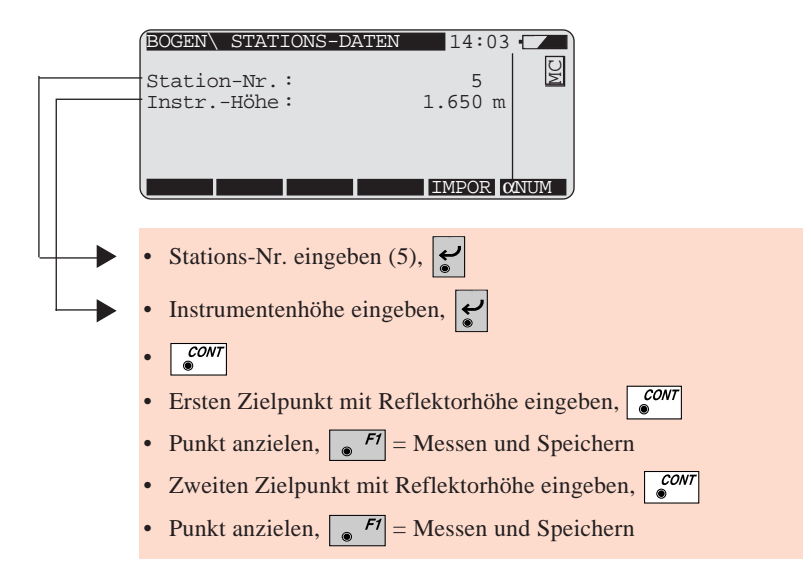

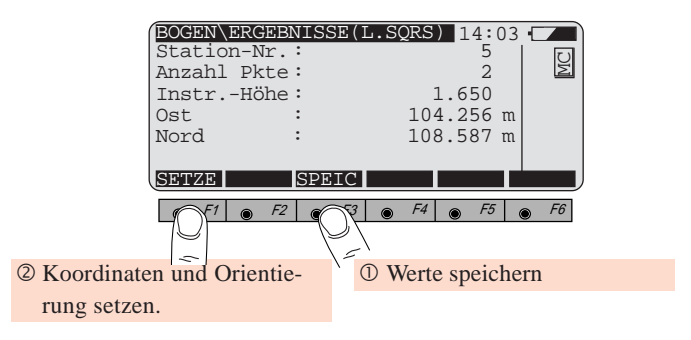

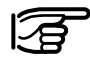

Das Programm berechnet die Koordinaten mit einer a-priori Genauigkeit der bekannten Punkte von 2.5 cm. Wahl einer anderen Genauigkeit unter  $\sqrt{\frac{Shif}{\omega}}$   $\sqrt{P}$  (= KONF) nach dem Programmaufruf. Weitere Informationen finden Sie in der "Programm"-Gebrauchsanweisung.

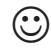

Der unbekannte Punkt kann auch mit dem Programm "Freie Stationierung" bestimmt werden. Vorteile: die Stationskoordinaten können mit Messungen auf mehrere Anschlusspunkte (mit oder ohne Distanz) bestimmt werden.

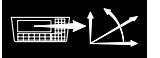

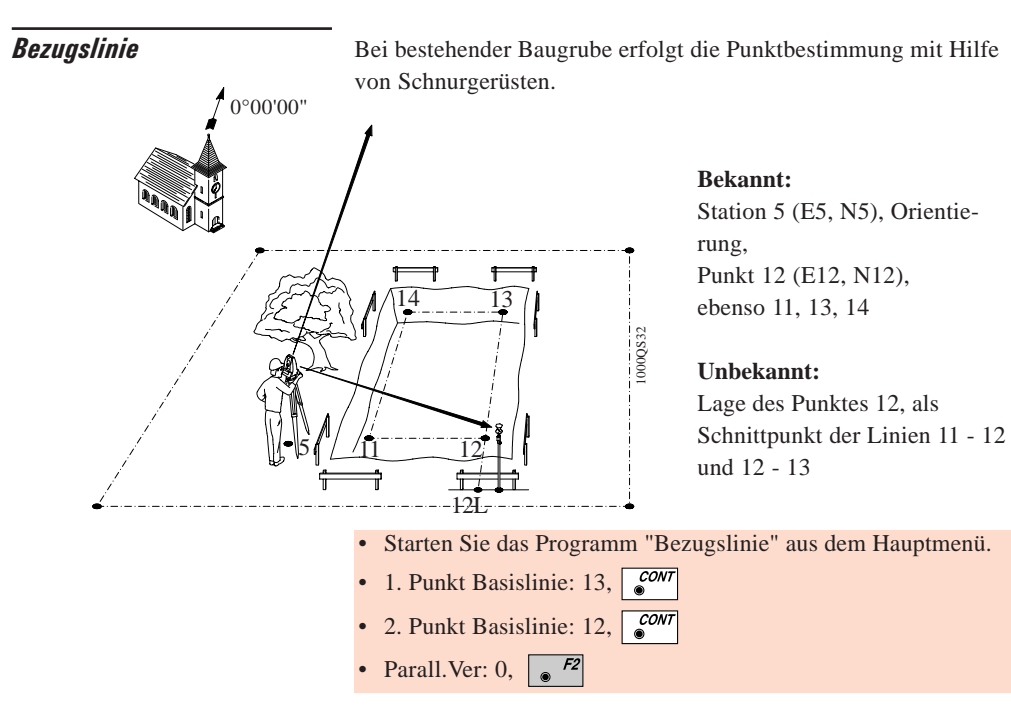

**40**

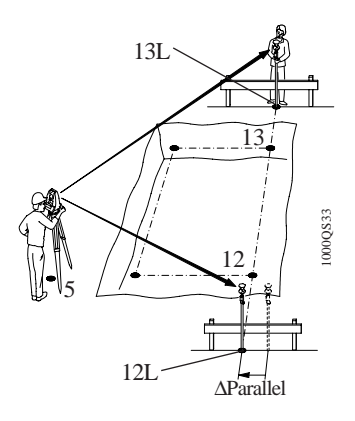

- Eingabe von Absteckpunkt 12L
	- $\epsilon$ <sup> $F2$ </sup> = Distanz messen
- Iteration, bis die Verlängerung der Referenzlinie (Punkt 12L) auf dem Holzgerüst gefunden ist (∆Parallel=0).

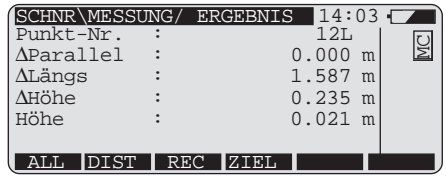

- $\mathcal{F}^3$  = Punkt speichern, Nagel ins Holzgerüst schlagen
- $\frac{1}{2}$  Vorgang für Punkt 13L wiederholen; Schnur 12L 13L spannen.
- $\frac{55}{10}$  Neue Referenzlinie 11 12 definieren für Schnur 11Q -12Q; Vorgang wiederholen.

Der Schnittpunkt der Schnüre 11Q - 12 Q und 12L - 13L entspricht dem Punkt 12.

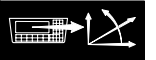

# **Menüorganisation**

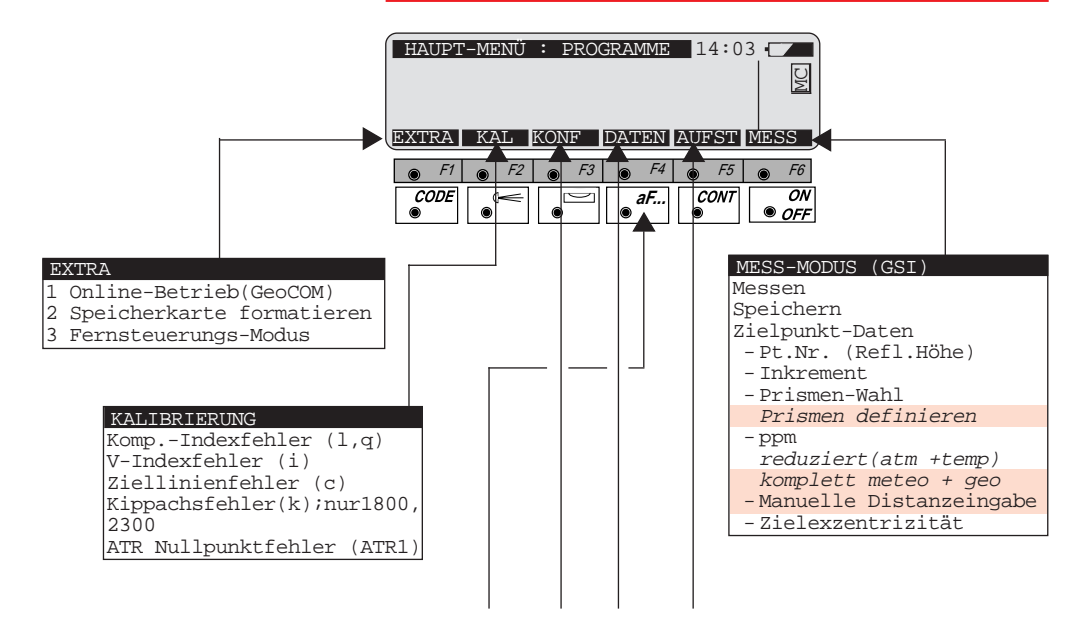

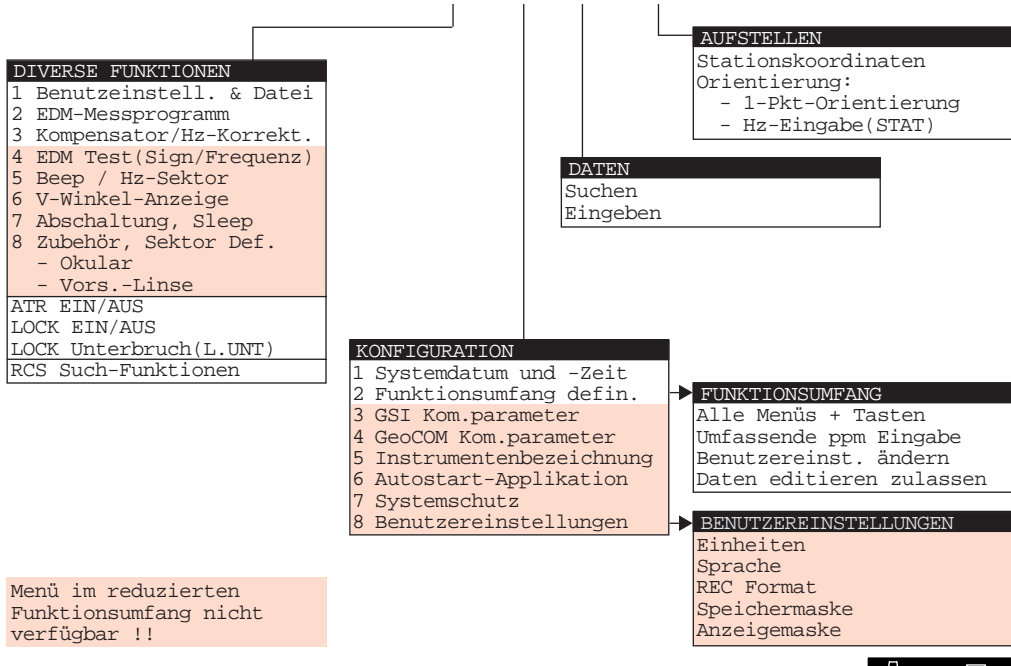

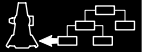

**43**

Leica

**Leica Geosystems AG Geodesy CH-9435 Heerbrugg (Switzerland) Phone +41 71 727 31 31 Fax +41 71 727 46 73 www.leica.com**

664955-2.3.0de

Gedruckt in der Schweiz - Copyright Leica Geosystems AG, Heerbrugg, Schweiz 1997 Urfassung